Garmin 導航圖資更新操作說明

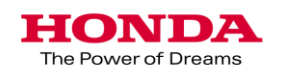

## 讀取車輛導航主機序號作業說明

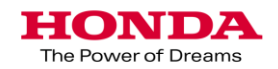

#### Honda 導航更新首頁

### 第一次執行Honda 導航更新作業,必須下載"Garmin Express"

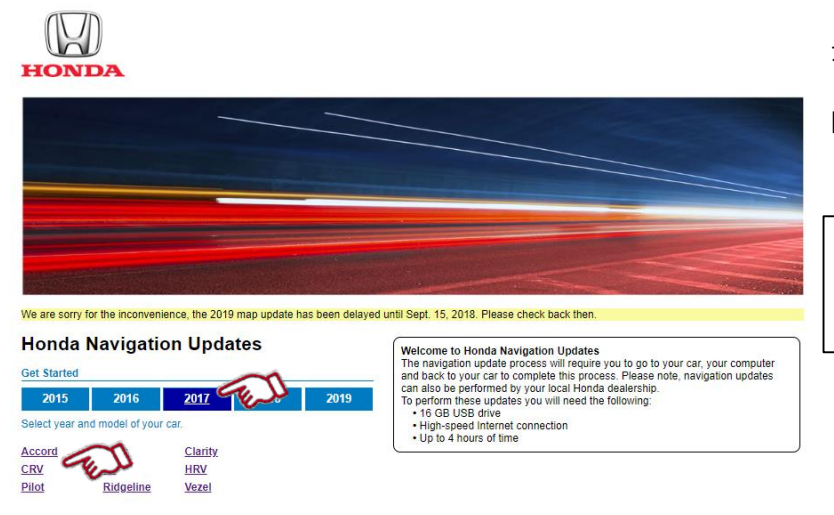

Honda 導航更新網址: https://honda.garmin.com/honda/site

步驟1.

- ■點選 "**年份**"依您的車型年份。 並點選欲更新車型。
- 若要執行這些更新,您需要具備下列條件: **•** 16GB USB 隨身碟
	- **•** 高速網際網路連線
	- **•** 預估最長達 4 小時的時間

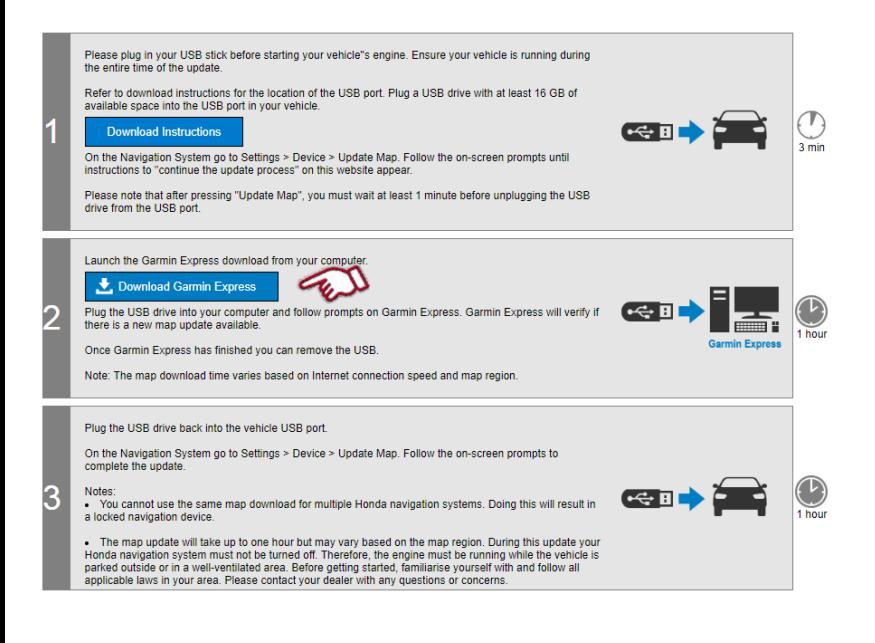

步驟2.

點選"Download Garmin Express"後

"GarminExpressInstaller.exe"

文件將被下載到您的電腦。

完成下載後,

請將執行檔案和Garmin Express 將安裝在您的電腦。

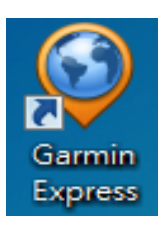

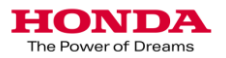

## 讀取車輛導航主機序號作業說明

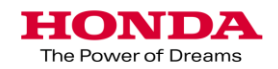

安裝前準備:

- ●先將USB隨身碟**格式化**
- ●安裝USB隨身碟前,請先發動引擎。
- ●將USB隨身碟插入汽車的USB專用插槽。
	- (請使用專用USB插槽,可參閱最後兩頁USB插槽位置說明。)

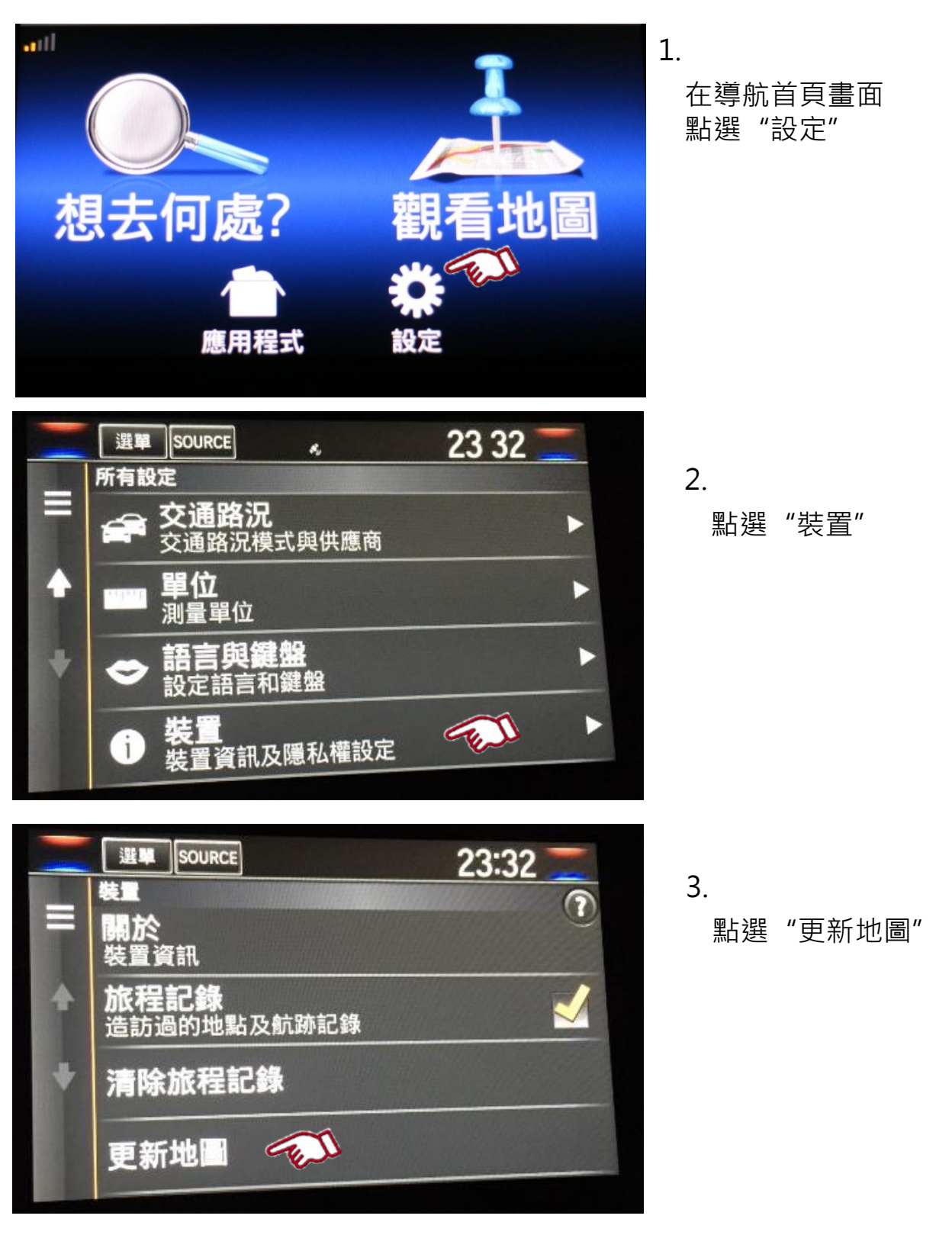

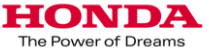

#### Honda 導航更新步驟說明

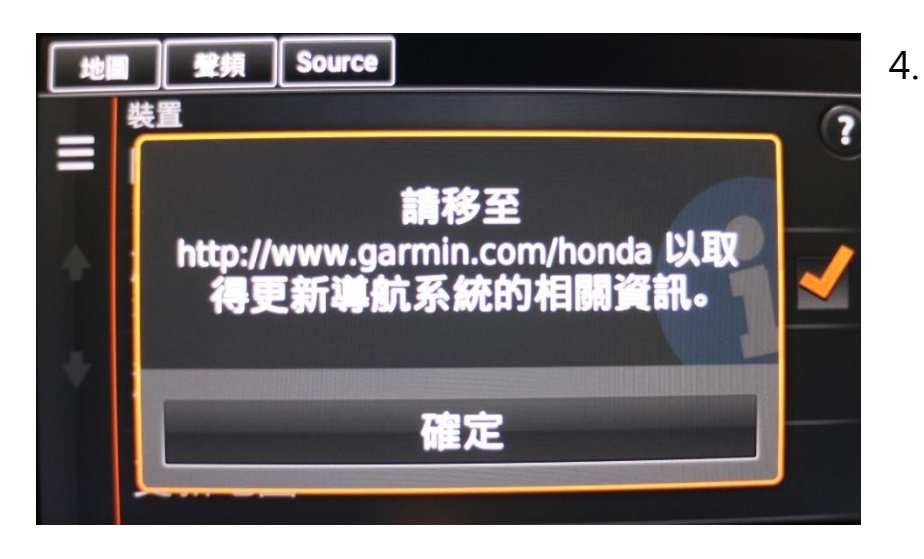

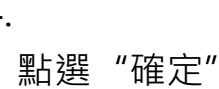

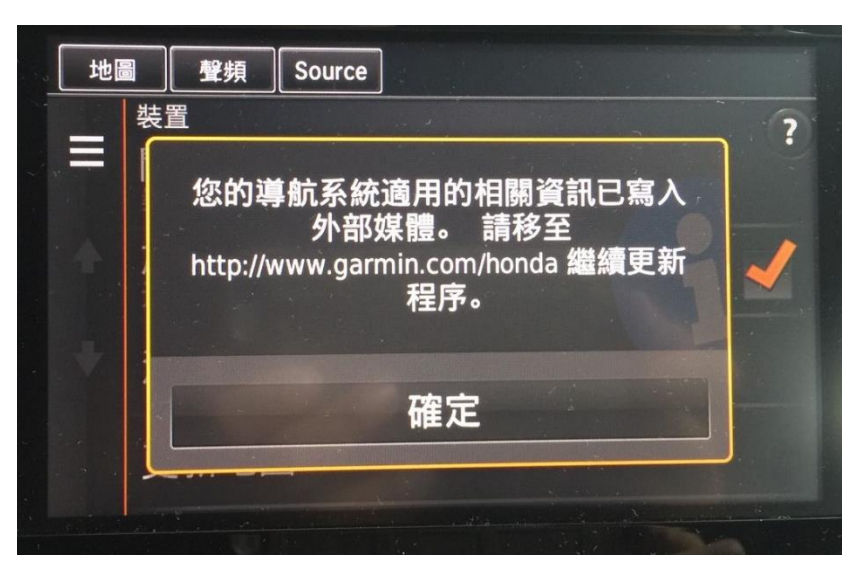

#### 5.

點選"確定" 等待60秒後,再拔出 USB。

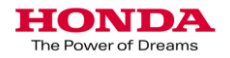

## 2.下載車輛導航圖資作業說明

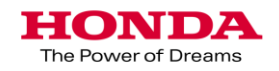

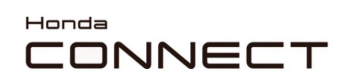

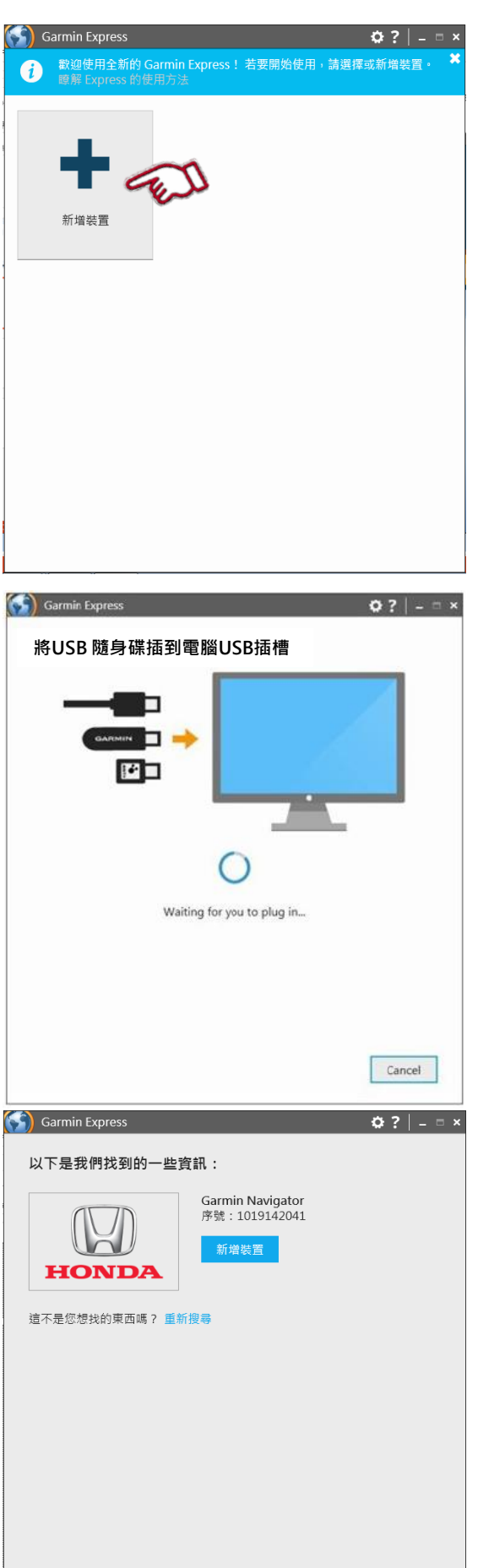

說明

1.先將"Garmin Express"安裝在電腦中, 再開啟.

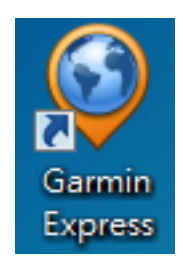

選擇 "新增裝置"

**2. 將**USB 隨身碟插到電腦USB插槽.

**3. 點選**"新增裝置"

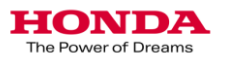

### Honda 導航更新步驟說明

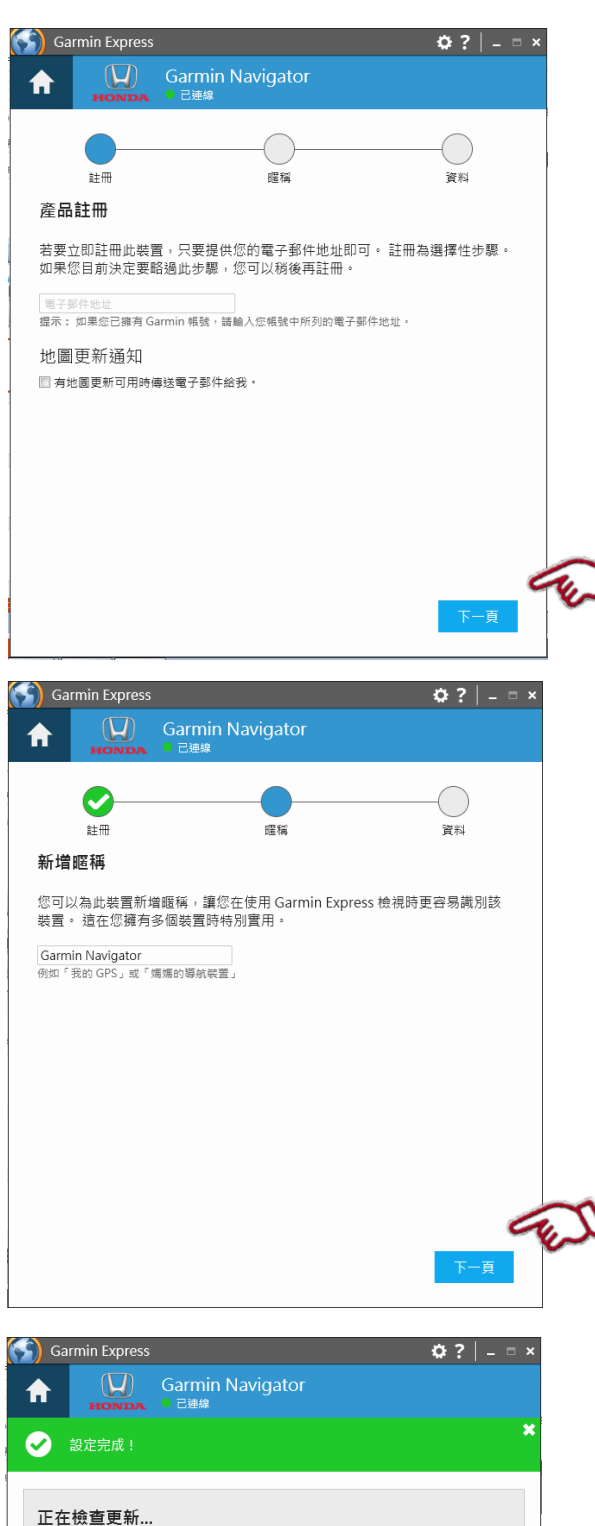

上次檢查: 未知 2

奖 工具與內容 檢視設定、手冊與購買內容。 **4.** 如果客戶同意地圖更新時接到通知,請 填入電子郵件地址

並勾選通知他們下一次地圖更新。

選擇"下一步"

**5.**可輸入暱稱, 可以使用註冊帳號或者車身號碼。 確定後,選擇"完成"

6.確認是否有可用更新圖資。 如果有更新圖資可以點選"View Details" 或安裝 點擊"安裝",開始更新。

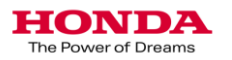

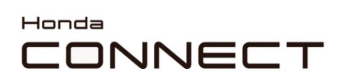

#### Honda 導航更新步驟說明

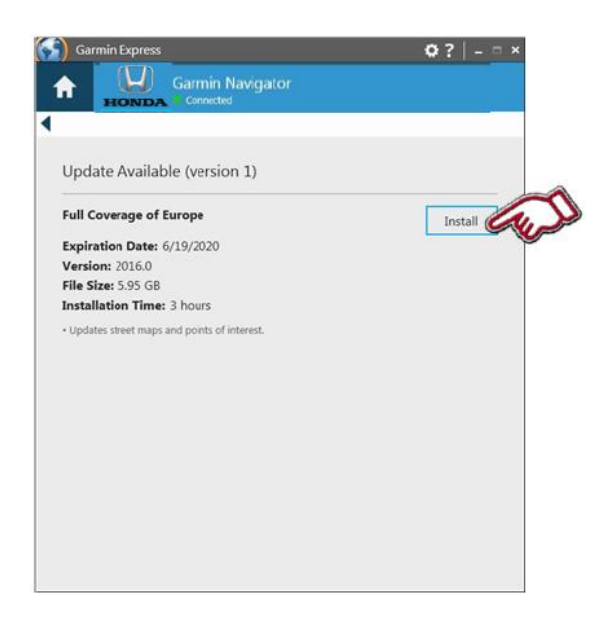

(S) Garmin Express  $\mathbf{\Phi}$  ? <br> <br> $|$  =  $=$   $\times$ (V) Garmin Navigator 合 開始前的重要注意事項 •下載可能需耗時數分鐘。 • 您必須攜帶 SD 卡或 USB 隨身碟至車上,才能取得資訊以下載地圖。 • 下載完成後,您必須拔下記憶卡並帶至車上,然後手動安裝地圖。 如果您已準備好,請繼續執行下一個步驟。 猫绸

7. 顯示有可用更新信息。 選擇"安裝"

8. 有關更新注意事項說明。 請選擇"繼續"

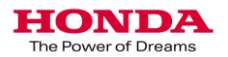

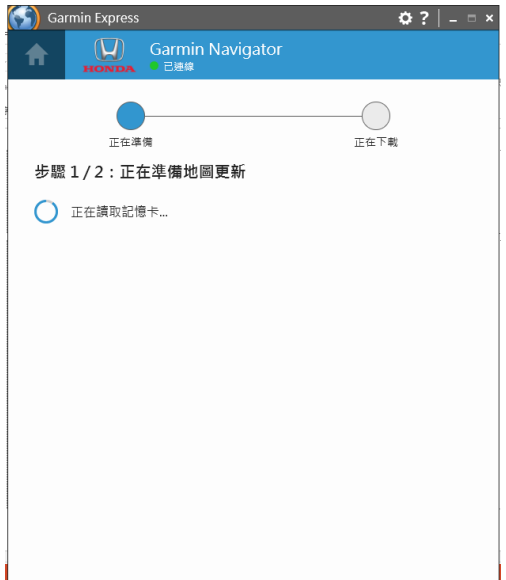

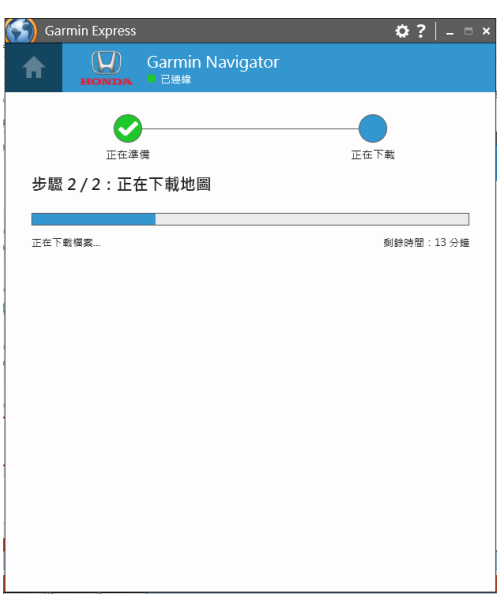

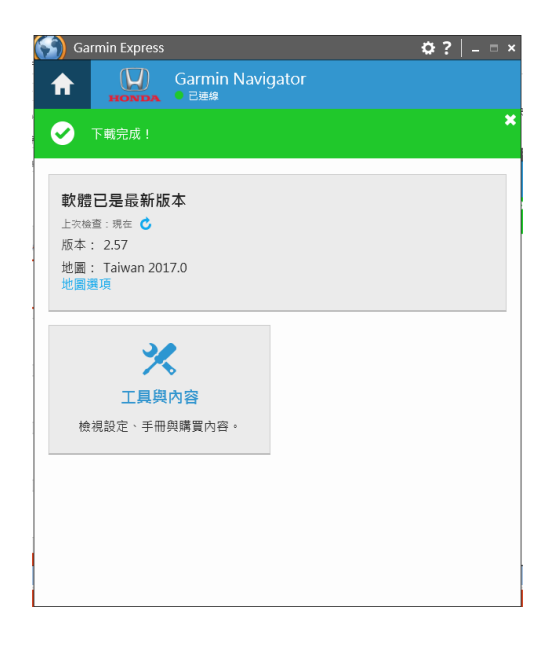

Honda 導航更新步驟說明

1. 更新下載將開始。

2. 建構圖資及複製檔案到USB隨身碟。

3. 下載作業完成。 取出USB隨身碟。

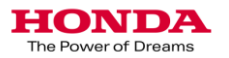

## 3.更新車輛導航圖資作業說明

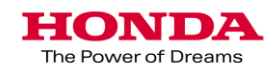

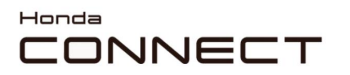

●安裝前USB隨身碟前,請先發動引擎。 ●將USB隨身碟插入汽車的USB專用插槽。 (請使用專用USB插槽,可參閱最後兩頁USB插槽位置說明。)

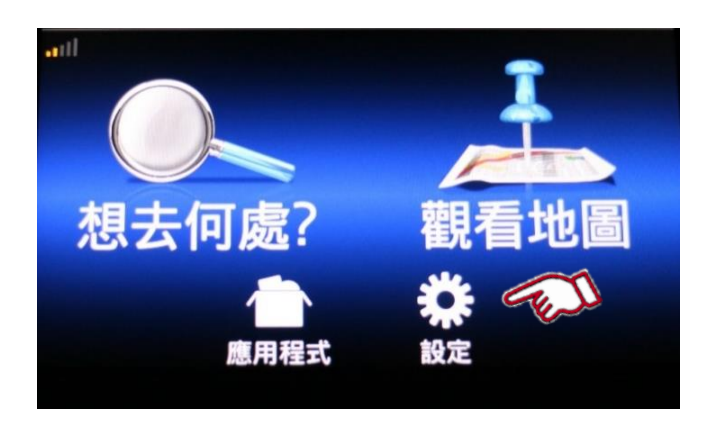

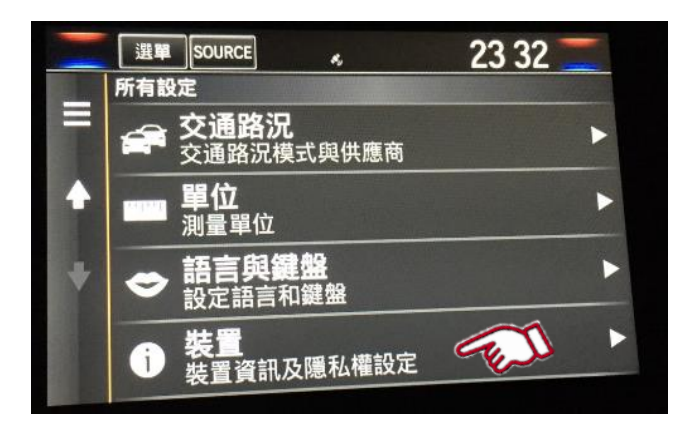

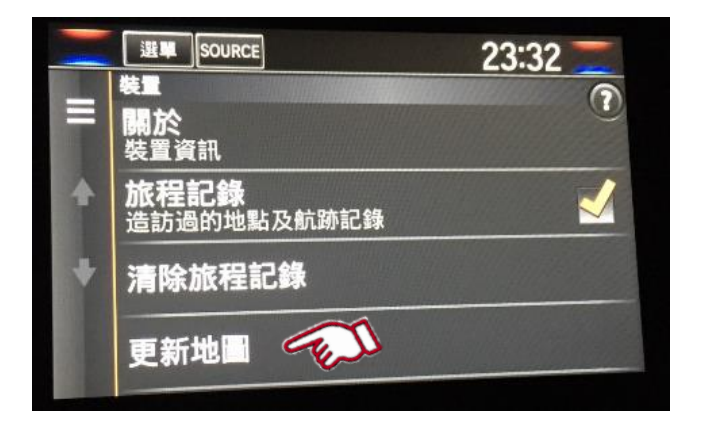

- 在導航首頁畫面 1.
	- 點選"設定"

#### 2. 點選"裝置"

3. 點選"更新地圖"

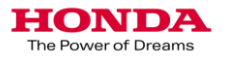

#### Honda 導航更新步驟說明

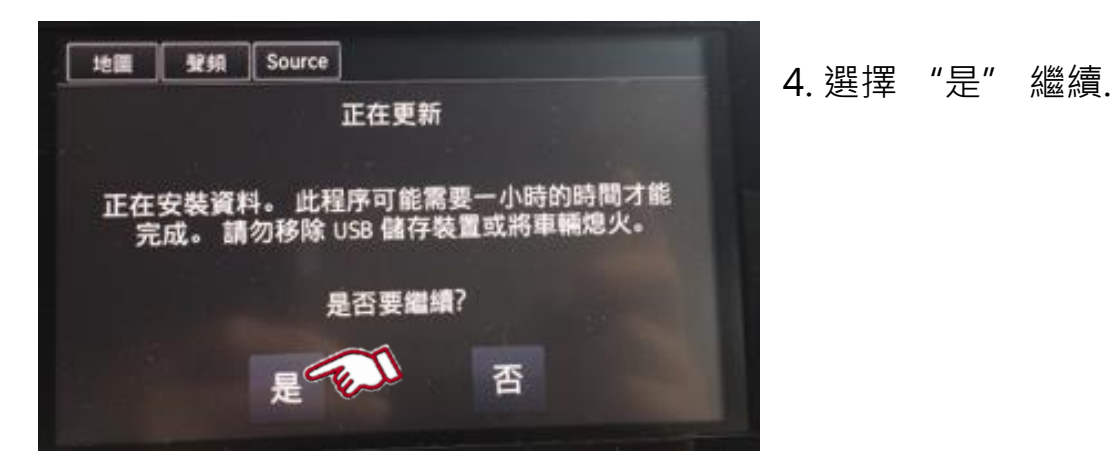

- 地圖 聲頻 Source 安装 D3186080A.jcv 完成 12% 正在安装資料。 此程序可能需要一小時的時間才能 完成。 請勿移除 USB 儲存裝置或將車輛熄火。
- 5. 安裝圖資.

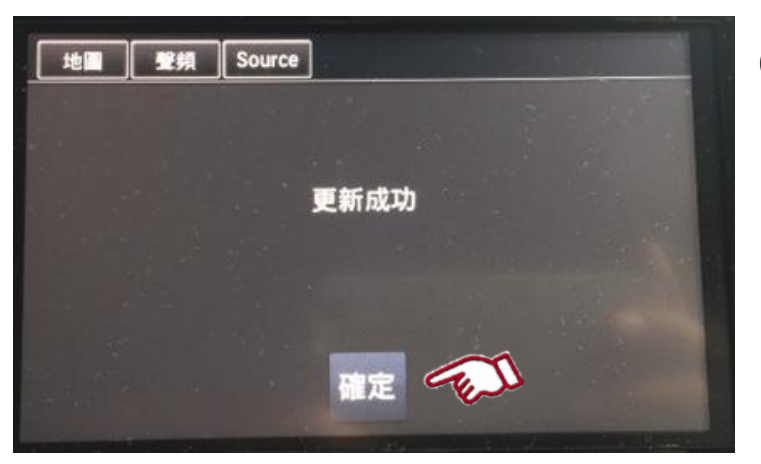

6. 更新完成後 點選" OK".

取出USB隨身碟.

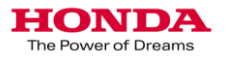

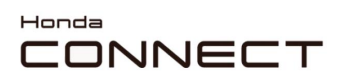

#### Honda 導航更新步驟說明

- 可以按照以下過程進行 確認地圖是否更新成功
	- 在導航首頁畫面 1. 點選"設定"

2. 點選"地圖與車輛"

3. 點選"地圖管理" 顯示地圖區域和版本

4. 現在完成地圖版本檢查 (年份變更)

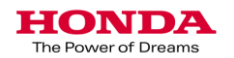

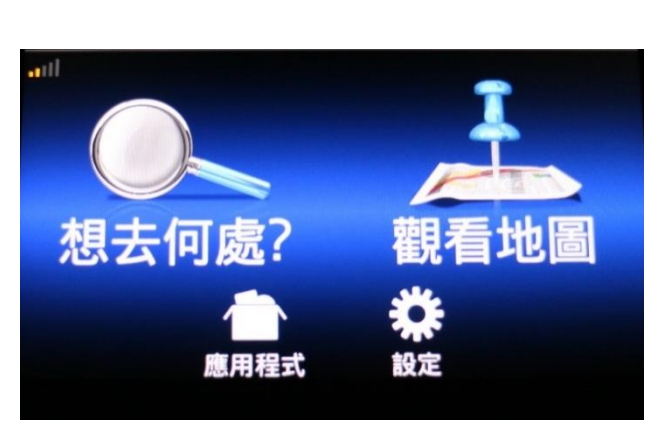

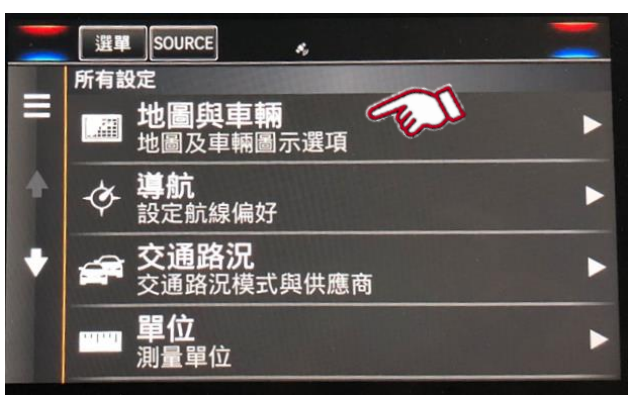

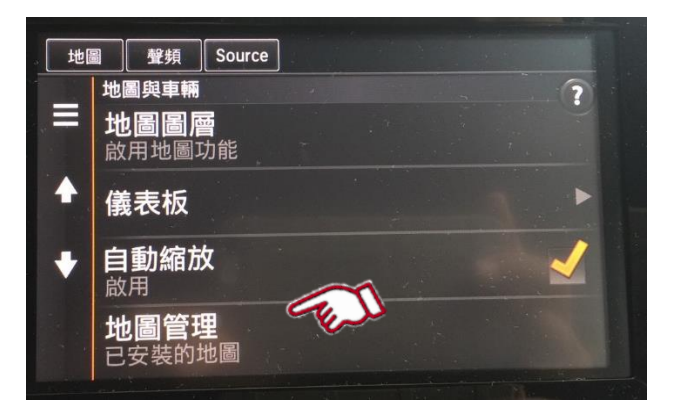

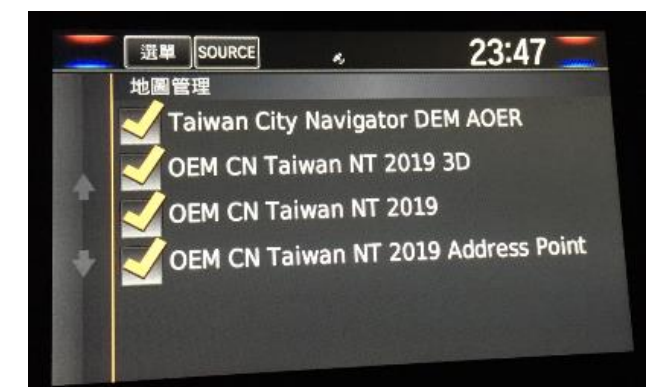

## 4. USB插槽位置說明

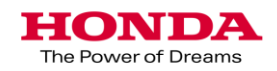

### 2017 ACCORD HYBRID USB插槽位置說明

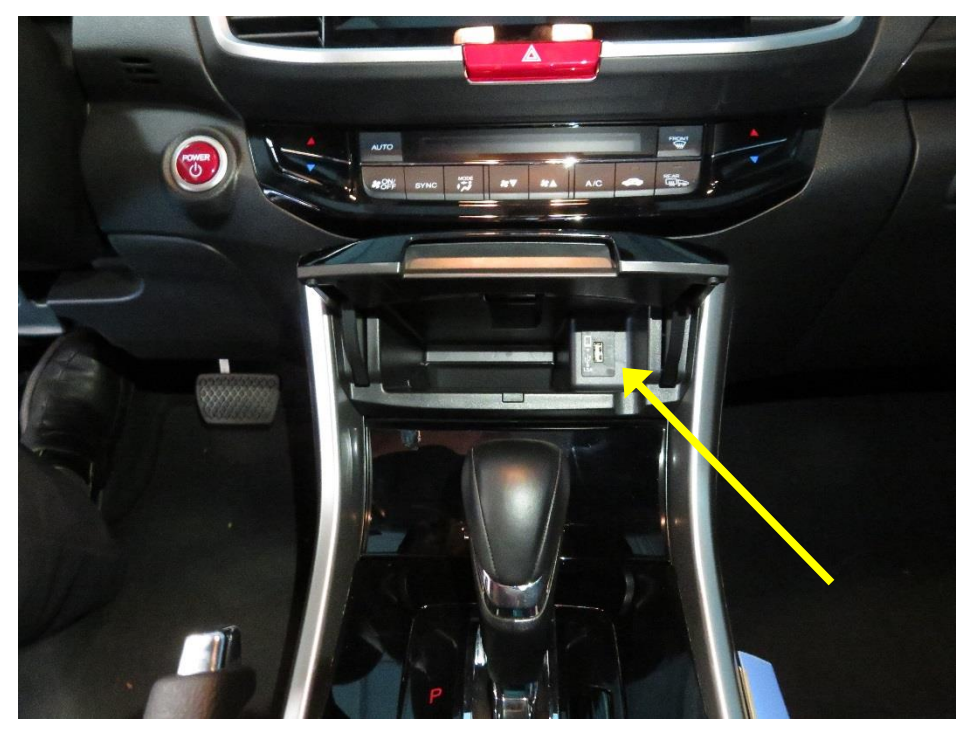

將中央扶手上方置物盒打開,可看見USB插槽

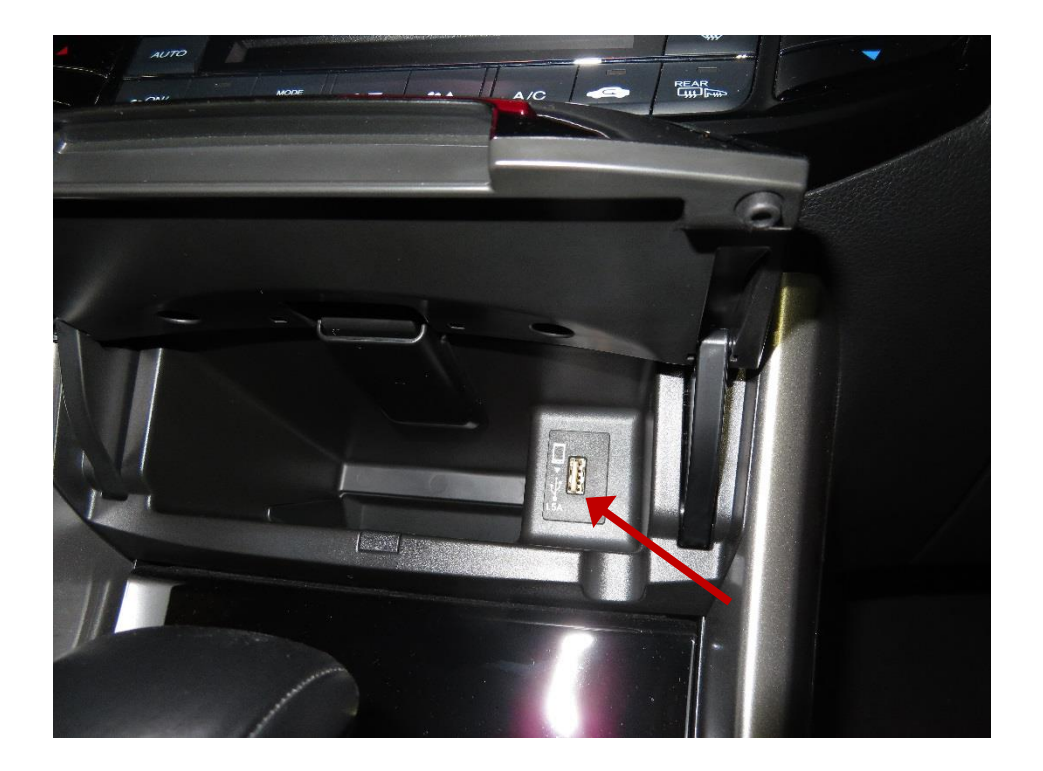

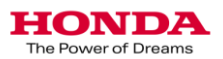

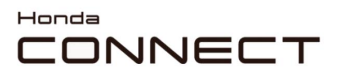

### 2017 CR-V USB插槽位置說明

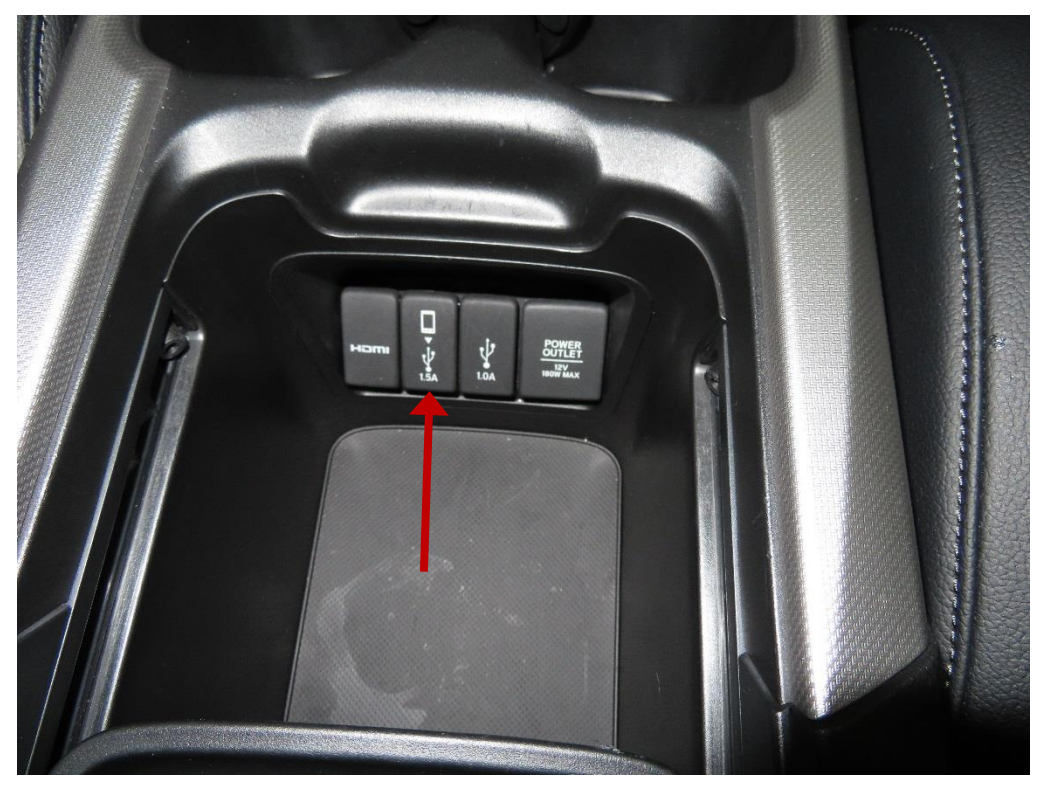

### 中央扶手置物盒,可看見USB插槽

![](_page_17_Picture_4.jpeg)